ChimpanZoo Public Access Database Tutorial

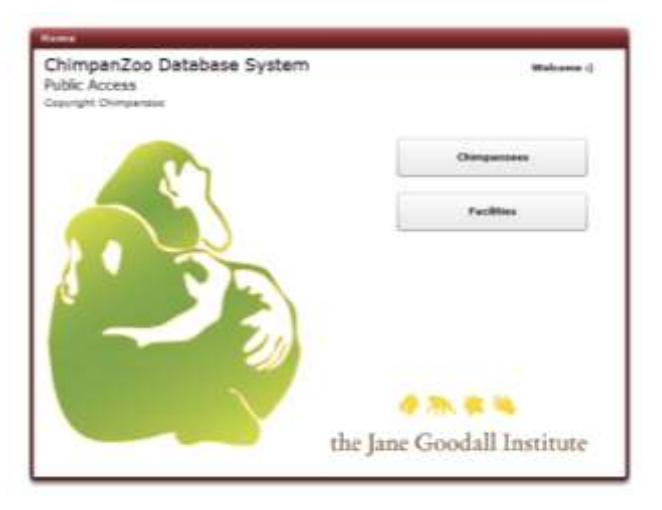

You have the option to select either a specific facility that house chimpanzees or the selection of a specific individual. Selecting the facility will give you its location and more important the facility ID number which is used in the Query Program. Note- not all facilities listed have research in the database.

## **Click on Facilities**

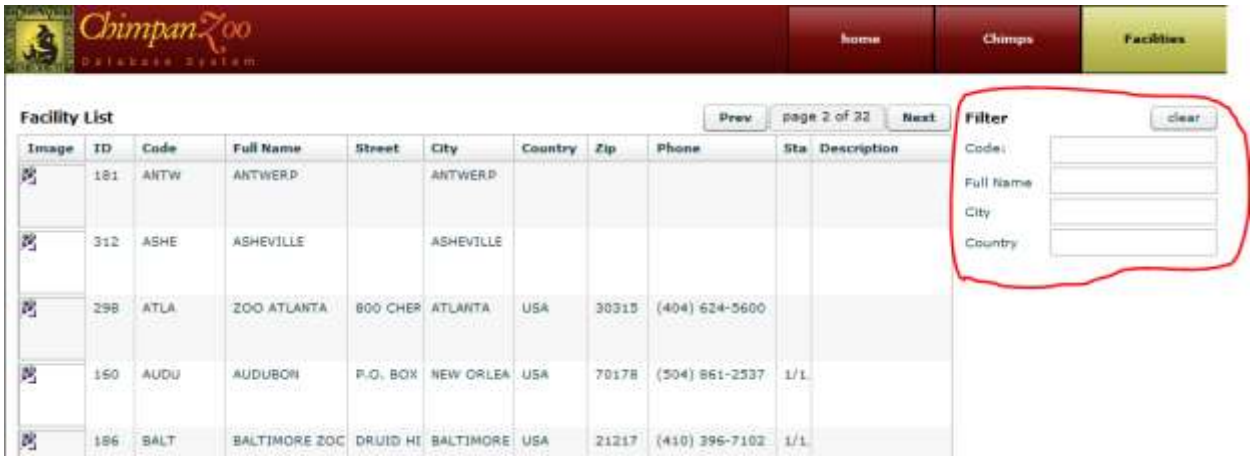

If you know the **full name** of the institution you can enter it in the filter. The information will appear.

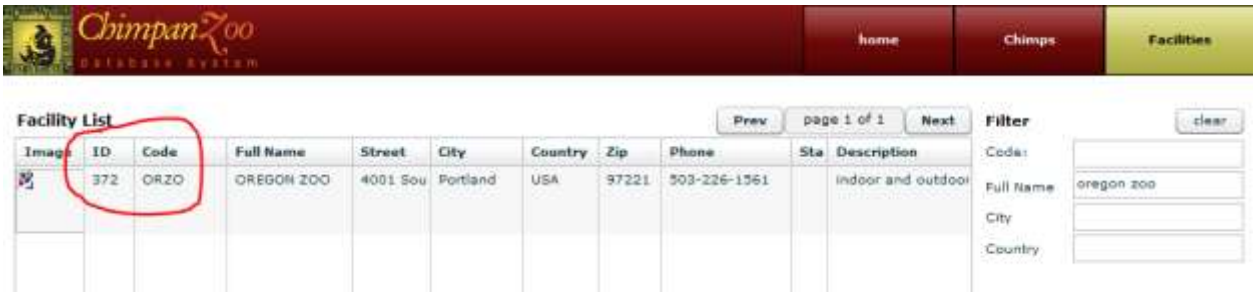

It will give you location information as well as the Facility ID number and Code for the institution which is information you will need for the Query Program

## Click on **Chimpanzees**

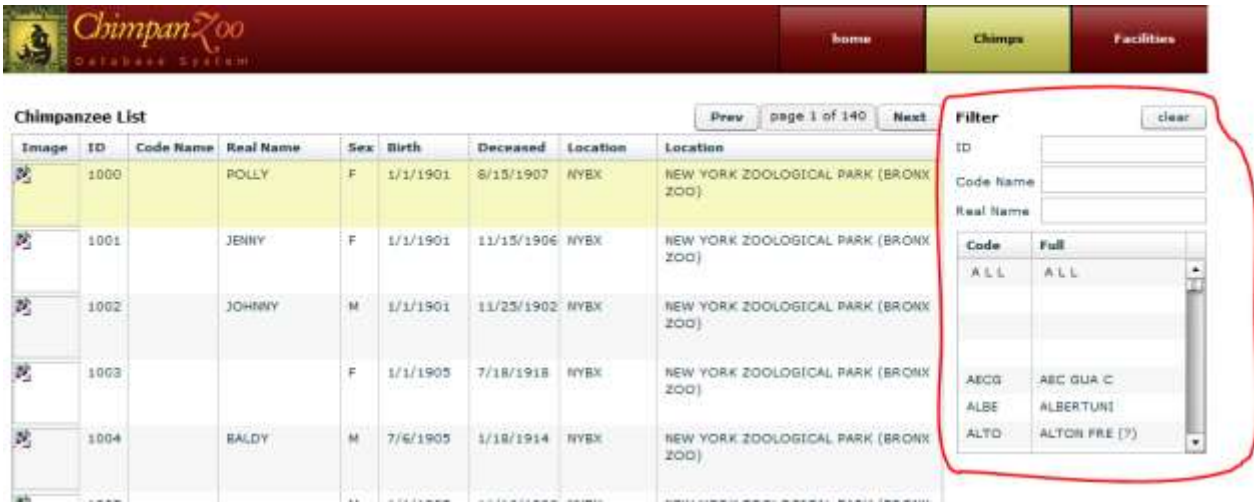

You have the option in the filter box to enter any of the known information or select by facility to view a list of all chimpanzees at that facility

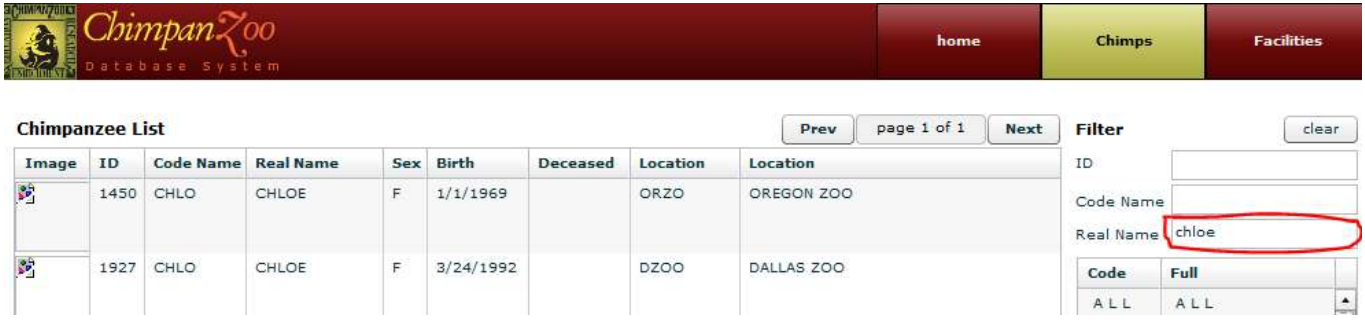

If you enter the full name of the chimpanzee in the filter a list of all the chimpanzees with that name in the database will appear

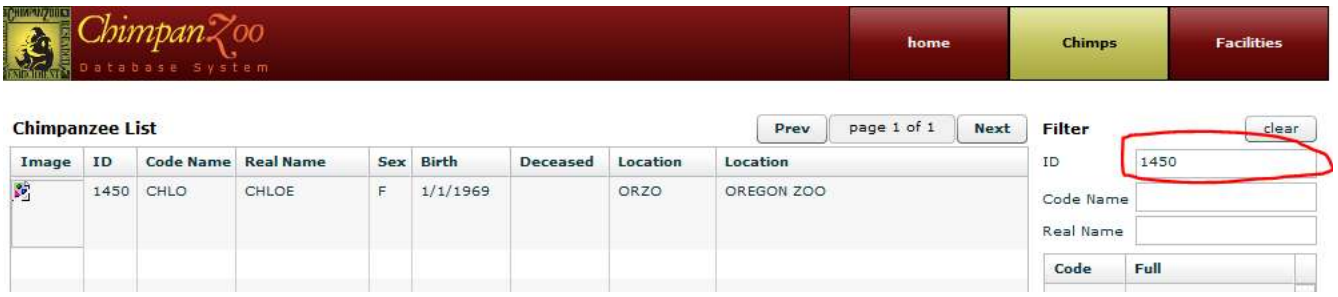

If you know the specific ID of the individual chimpanzee only that chimpanzee will appear.

## ChimpanZoo Public Access Database Tutorial

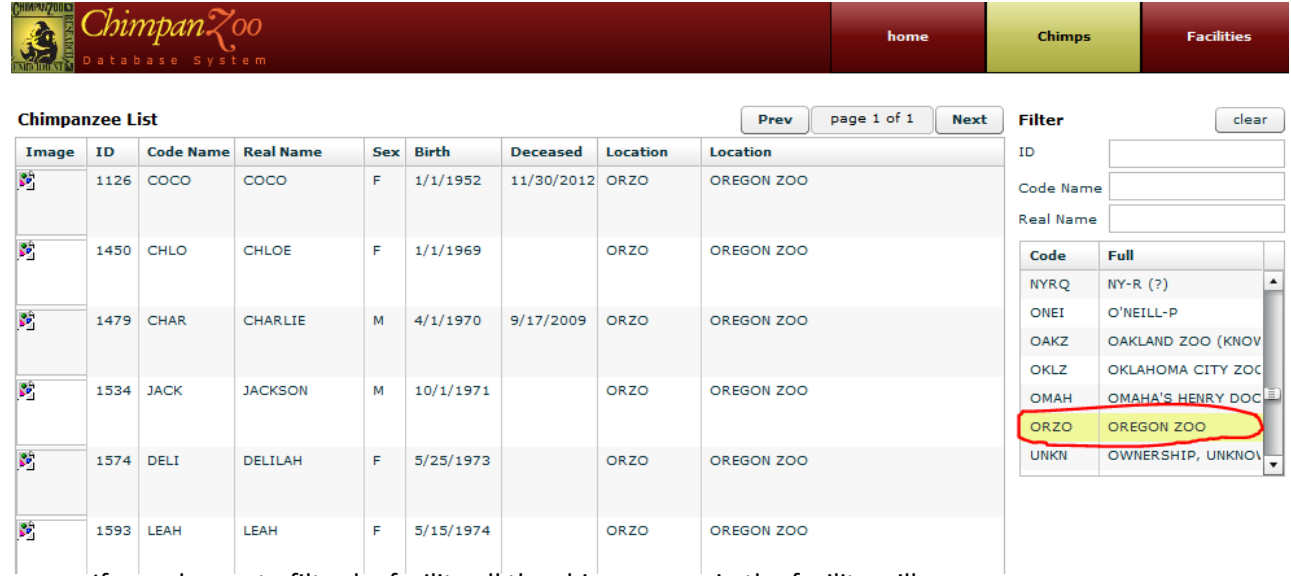

If you choose to filter by facility all the chimpanzees in the facility will appear

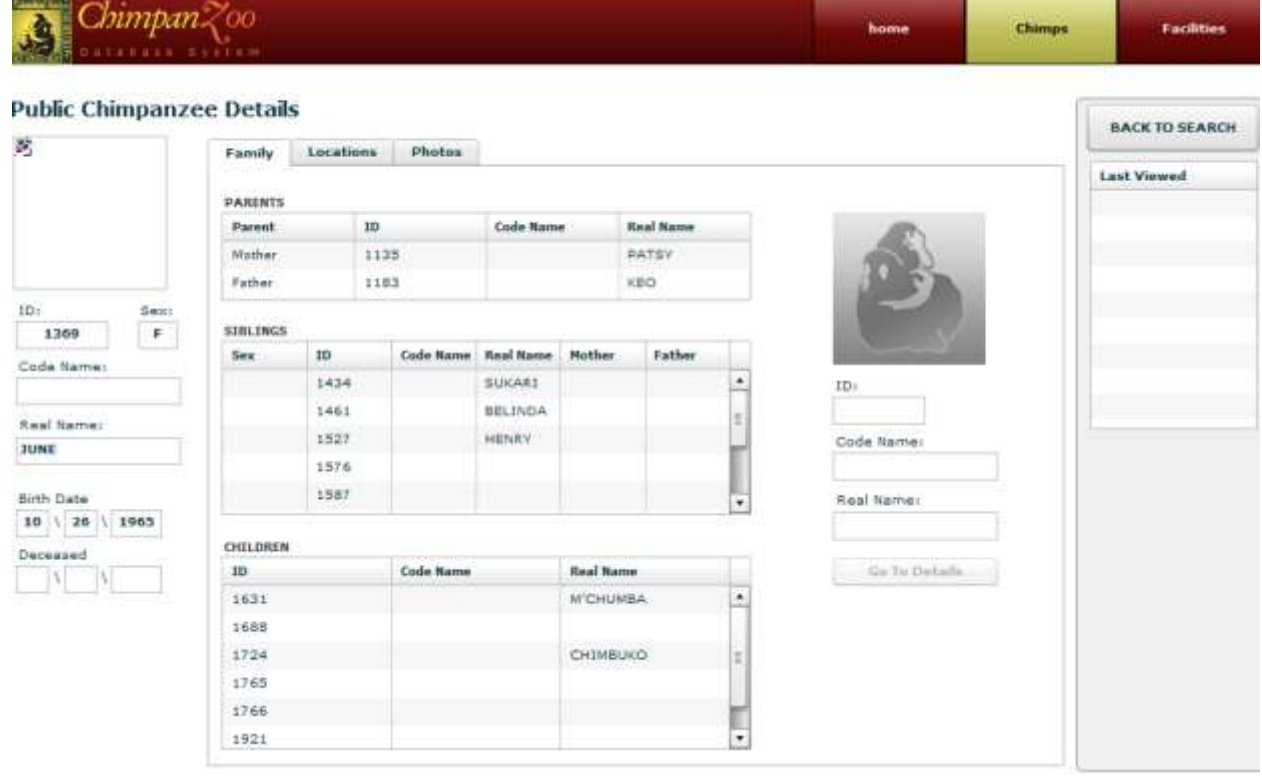

One you locate a chimpanzee you can double click the name and information if available will appear about the chimpanzee. Important information to note if you are going touse the Query program would be the Chimpanzee ID and Code Name.